# Zoom利用方法の手引き (第1版)

広島市北部在宅医療・介護連携推進委員会

# 令和2年12月

# 目次

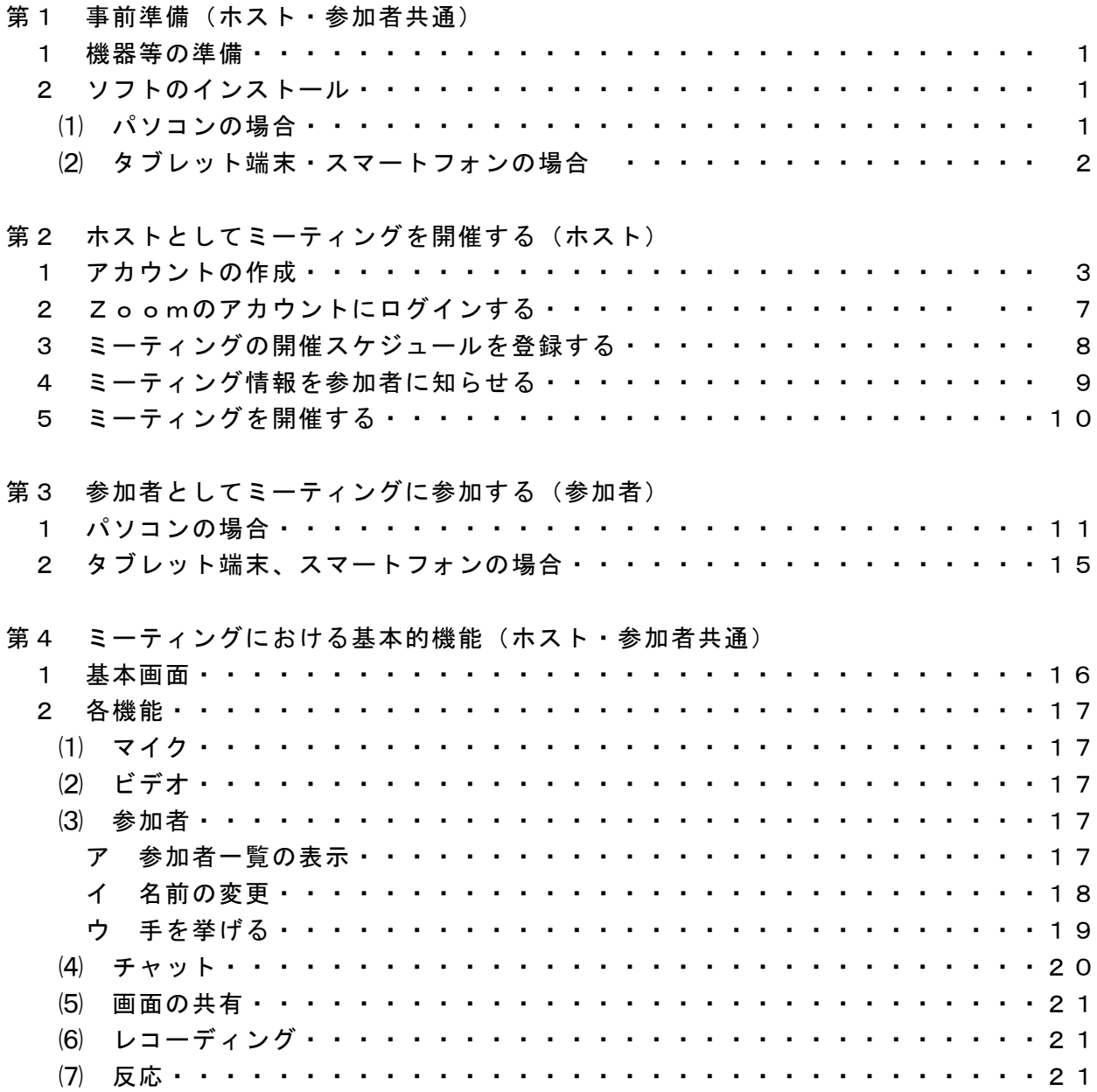

#### 第1 事前準備(ホスト・参加者共通)

#### 1 機器等の準備

- ⑴ パソコンやタブレット、スマートフォンなどの情報端末をご準備ください。 (Zoomの操作やバッテリー等の状況を踏まえると、パソコンの使用をお勧めします。)
- ⑵ カメラ及びマイク付きの通信機器で参加します。 (双方向のやり取りが必要な場合は、カメラ・マイクが必要です。カメラがない場合で も、講師側の映像を見ることはできます。カメラが付いていないパソコンの場合は、別 途ウェブカメラ(マイク付き)の購入が必要となります。
- ⑶ Wi-Fi 接続、LANケーブルでインターネットが利用できれば、自宅、職場等でも参 加が可能です。可能な限り通信環境の良いところで参加することを推奨します。また、 インターネットを利用された場合に発生した通信料等は自己負担となります。

#### 2 ソフトのインストール

⑴ パソコンの場合

検索エンジン (Yahoo、Google など) で「zoom」と検索し、Zoom のサイト (https://zoom.us/jp-jp/meetings.html)にアクセスします。

画面の一番下にある「ミーティングクライアント」をクリックします。

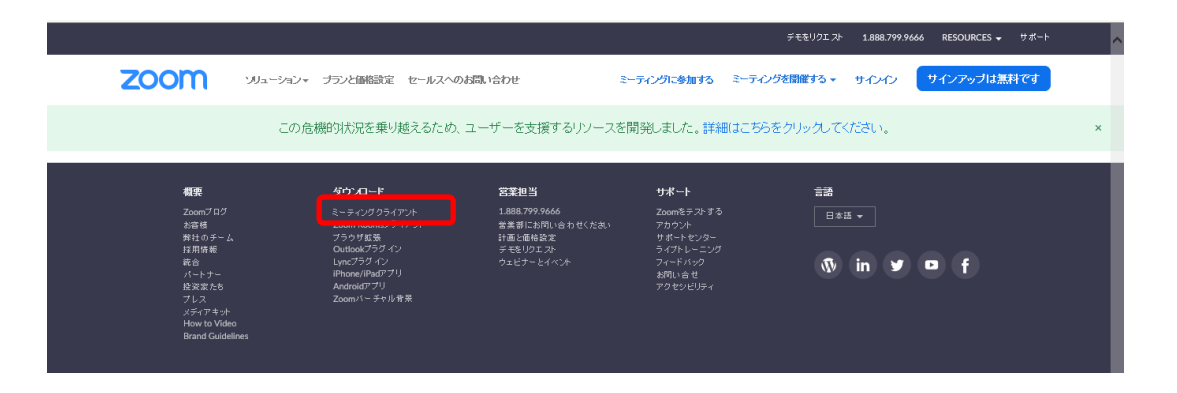

 下の画面が表示されますので、「ダウンロード」をクリックし、「実行」をクリックし ます。

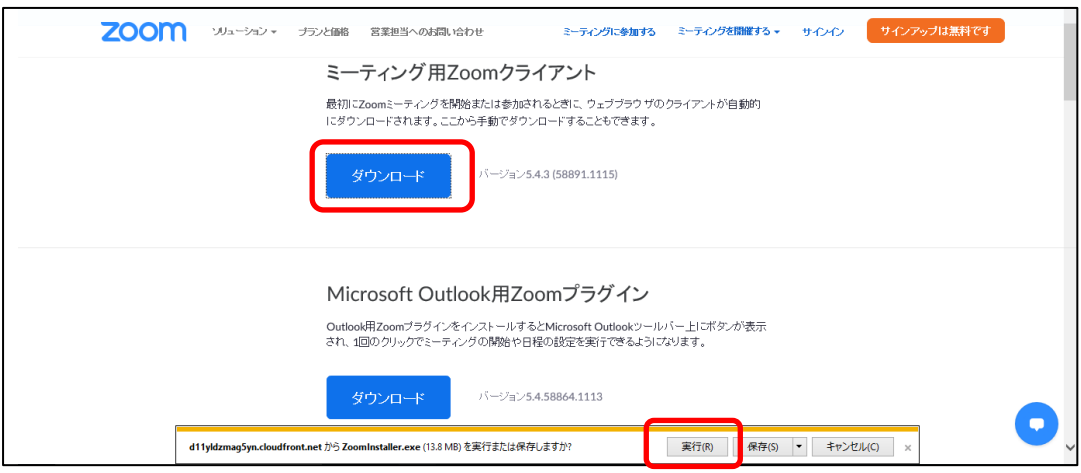

 デスクトップ左下のスタートをクリックし、一覧の中に「Zoom」のアプリケーション が追加されていることを確認してください。

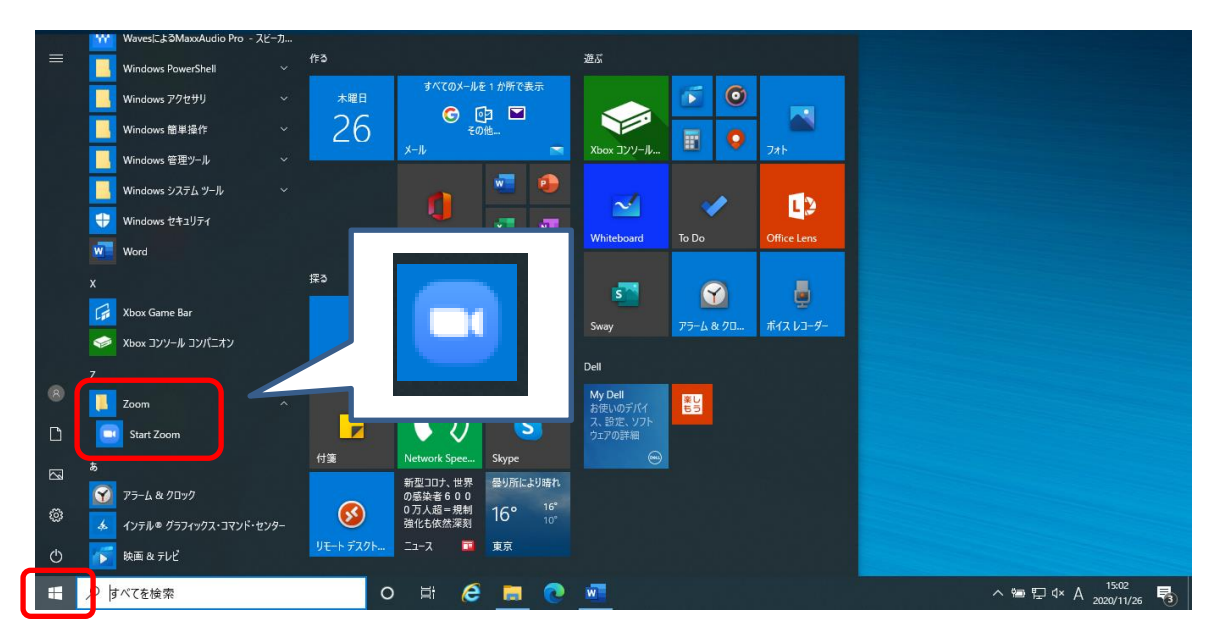

## ⑵ タブレット端末、スマートフォンの場合

 Apple の端末からインストールする場合は、「App Store」を、Android 端末の場合は 「Google Play」というアプリを開きます。検索欄に「ZOOM」と入力して検索し、「ZOOM CloudMeetings」というアプリをインスールします。この際、ホーム画面に「ZOOM」のア イコンが追加されていることを確認してください。

- アカウントの作成
	- Zoom のアプリケーションをクリックすると、下の画面が表示されますので、サインイ ンをクリックします。

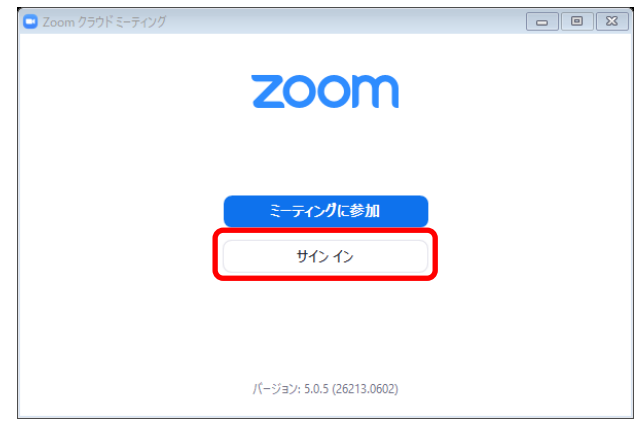

「無料でサインアップ」をクリックします。

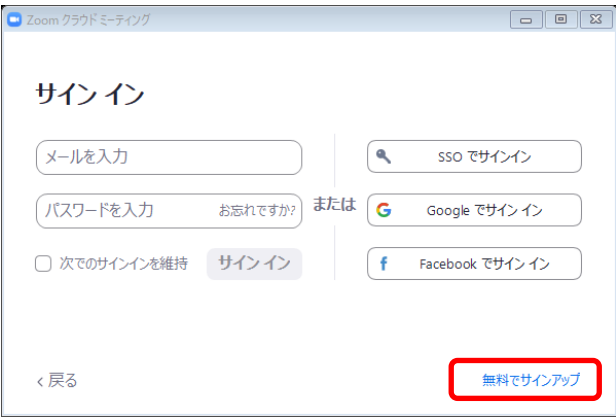

「生年月日」を入力し、「続ける」をクリックします。

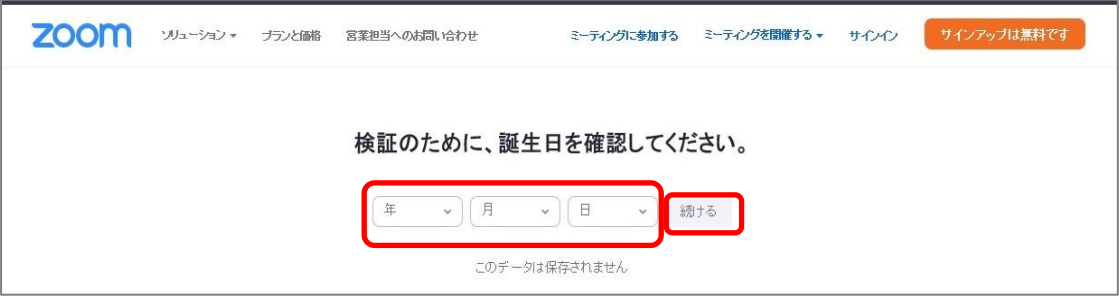

「メールアドレス」を入力し、「サインアップ」をクリックします。

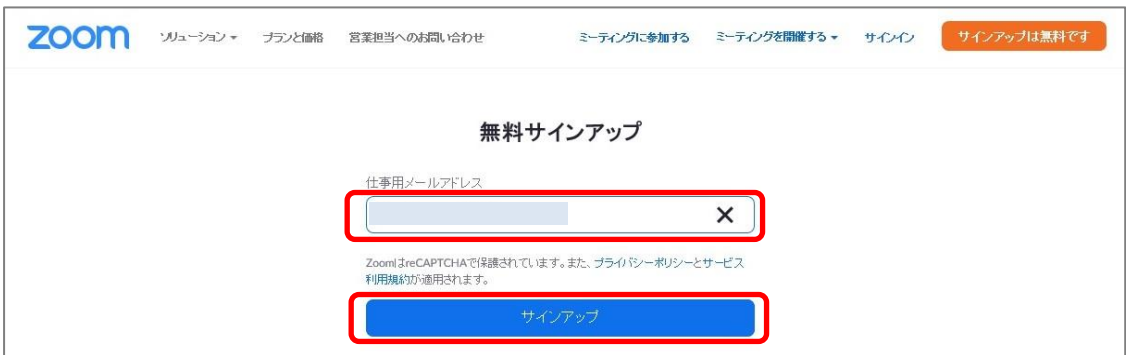

 登録したメールアドレスにメールが届くため、「アカウントをアクティベート」をクリ ックします。

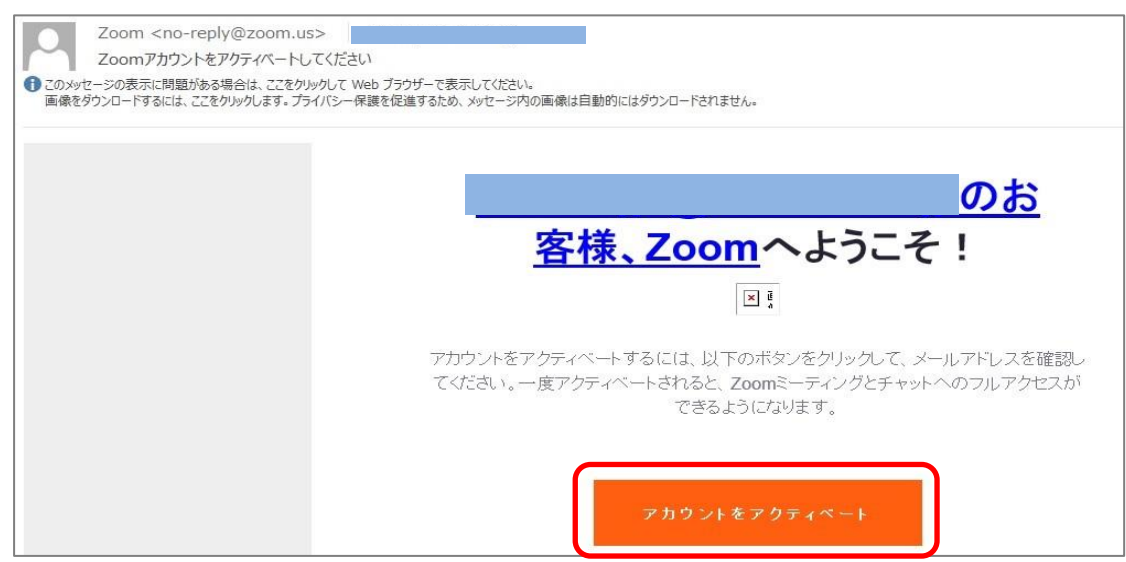

「いいえ」を選択し、「続ける」をクリックします。

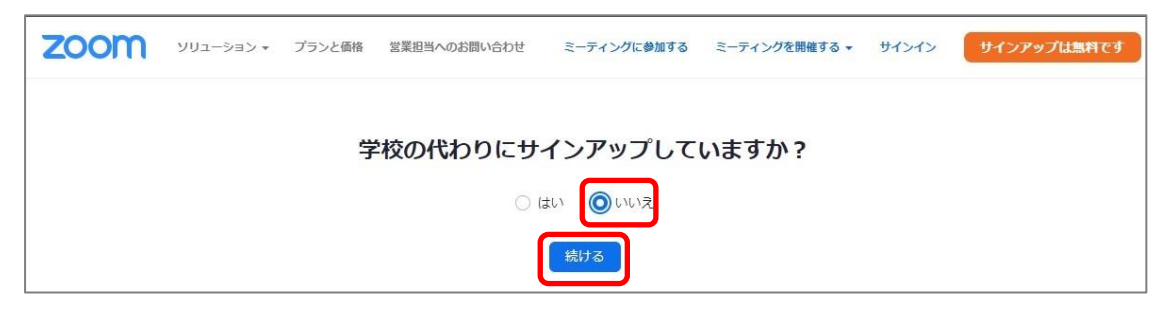

 「名」、「姓」、「パスワード」、「パスワードを確認する」を入力後、「続ける」をクリ ックします。

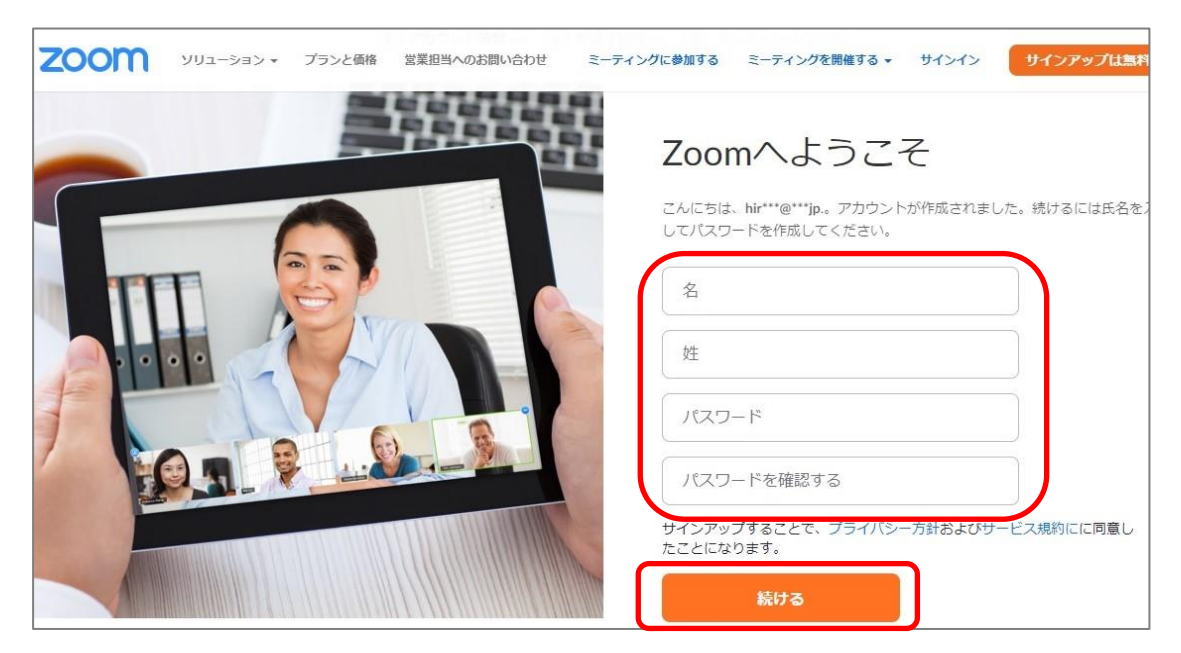

「私はロボットではありません」をクリックします。

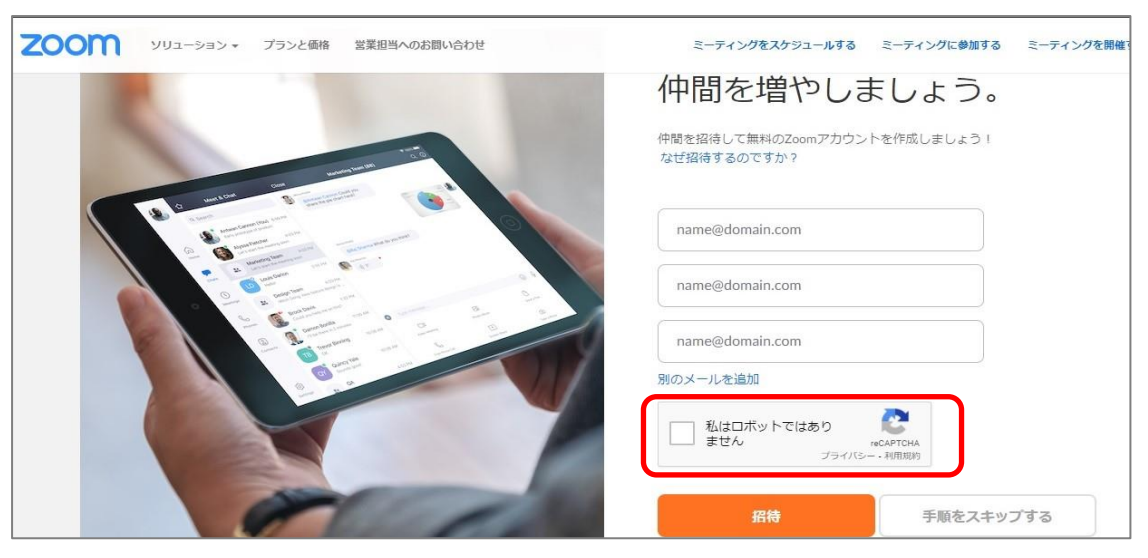

質問に該当する内容を選択し、確認をクリックします。

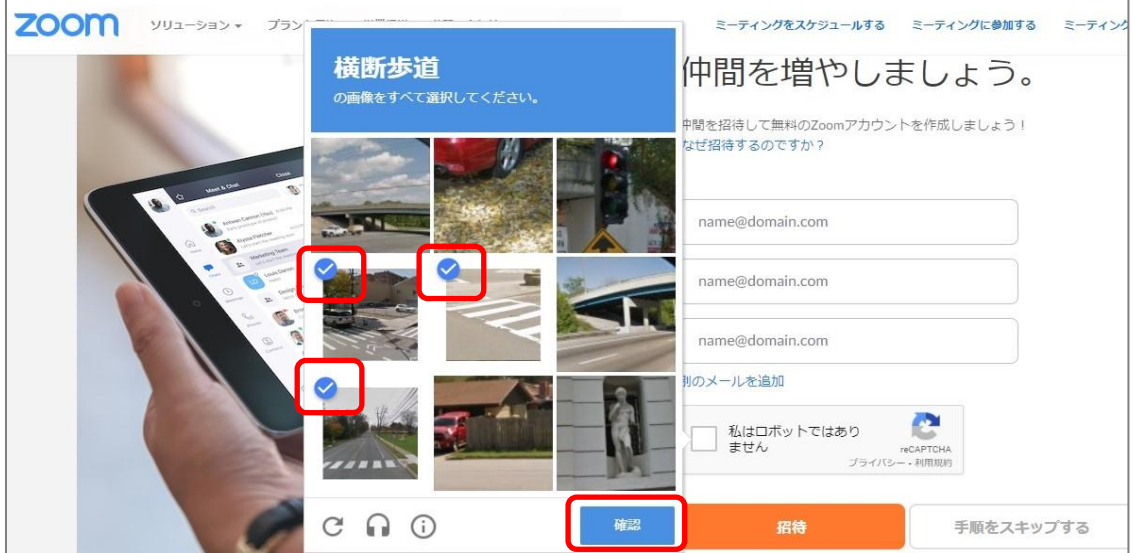

「手順をスキップする」をクリックします。

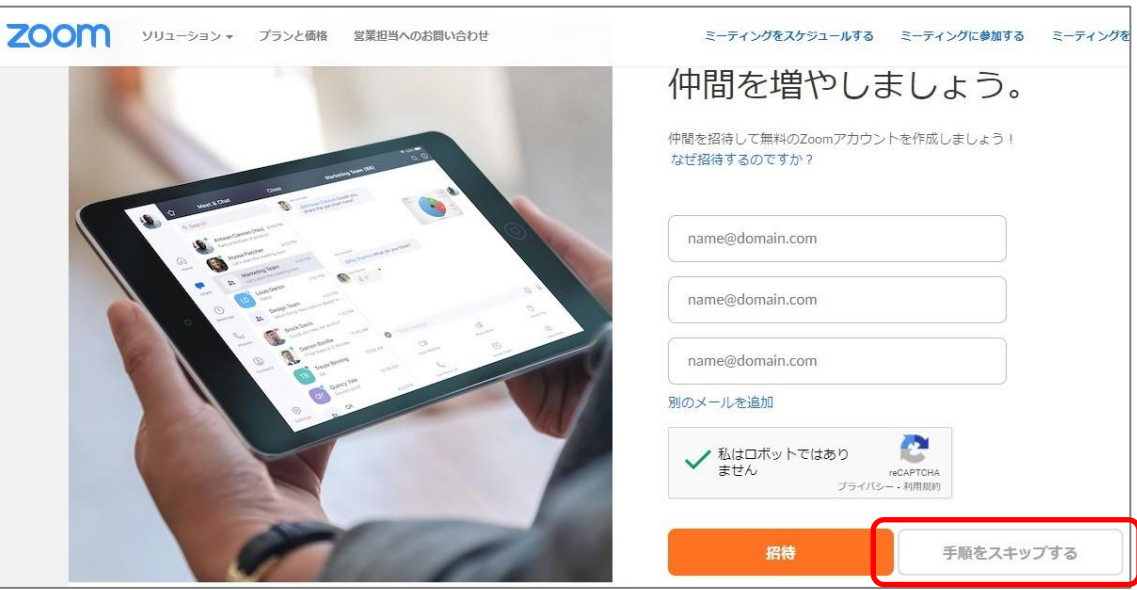

「マイアカウント」をクリックします。

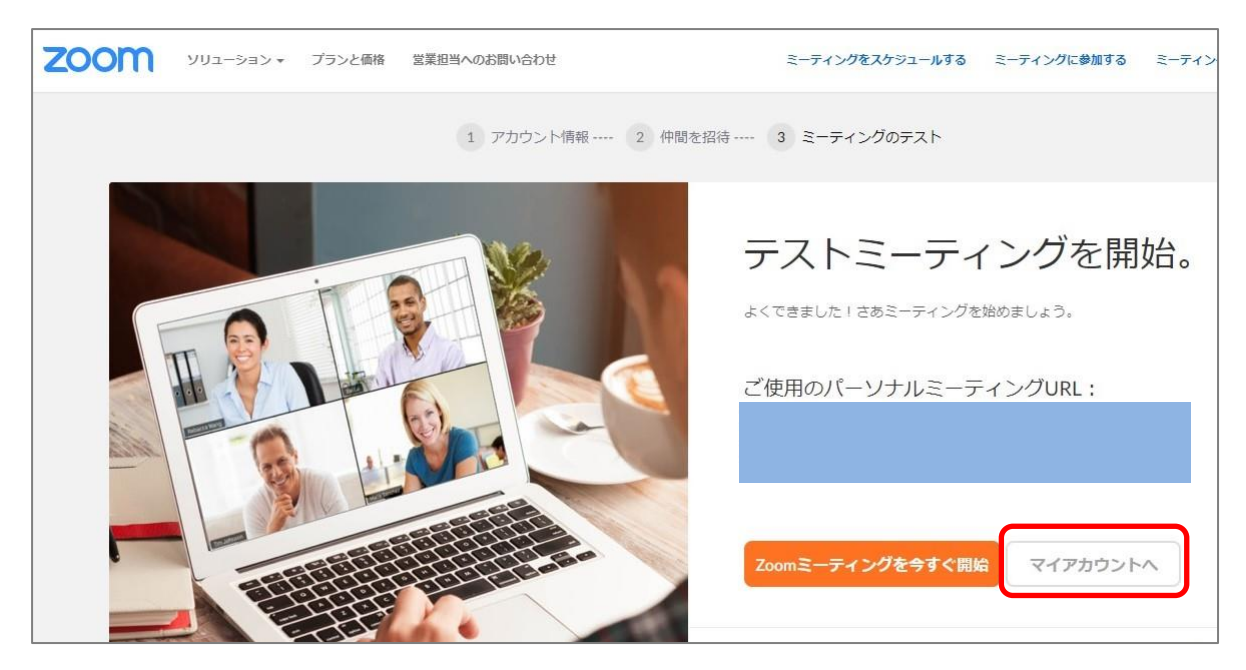

Zoomのアカウントが作成されます。

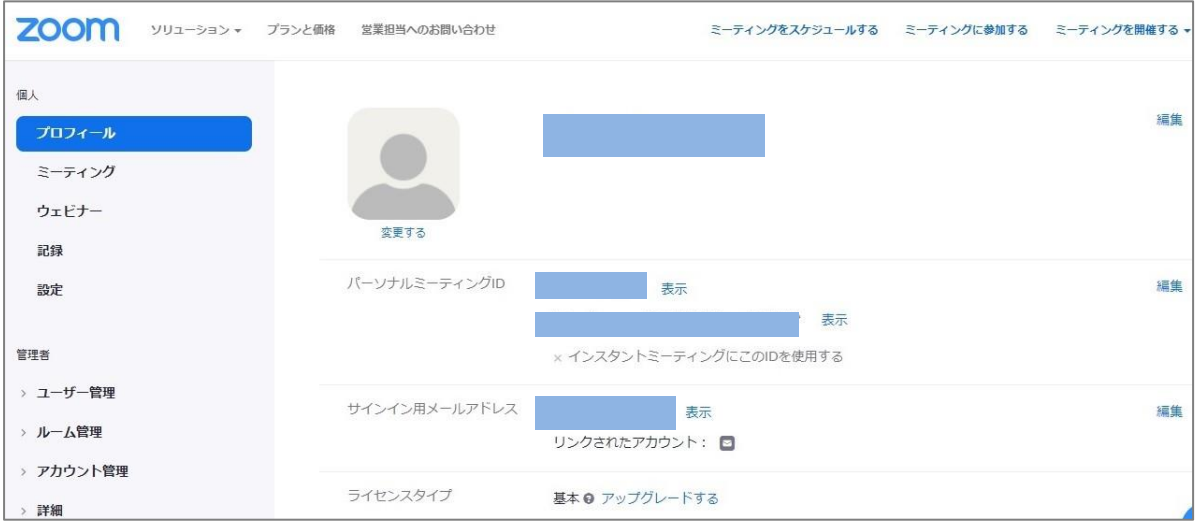

# Zoomのアカウントにログインする

 Zoom のアプリケーションをクリックすると、下の画面が表示されますので、サインイ ンをクリックします。

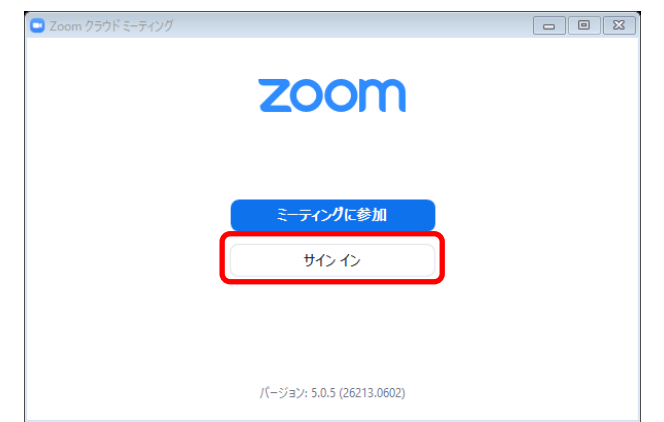

 アカウント情報(メールアドレス、パスワード)を入力し、サインインをクリックし ます。

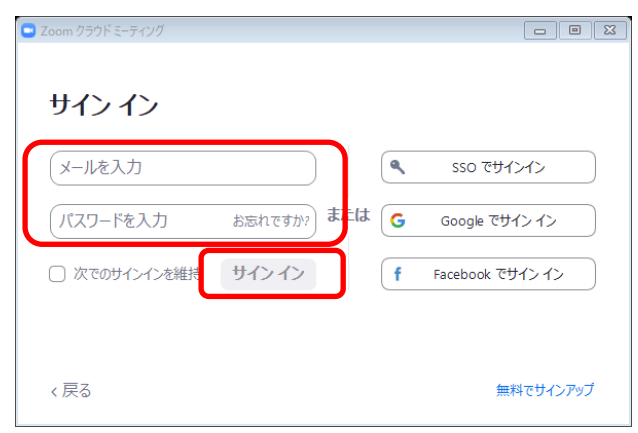

アプリケーションのホームページが表示されたらサインイン完了です。

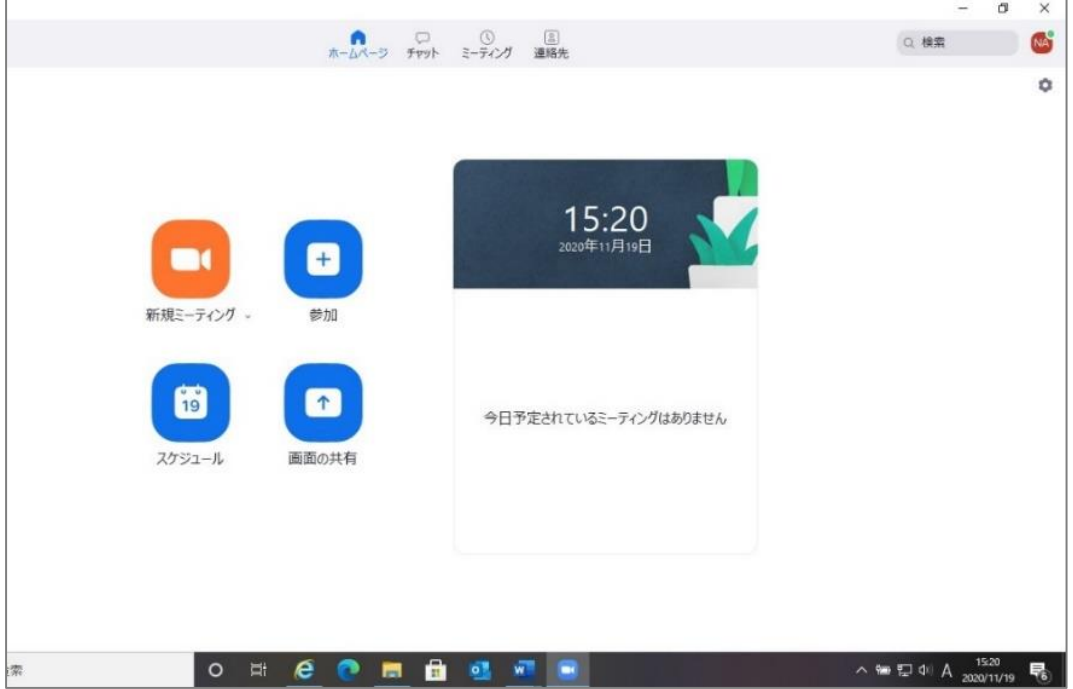

## ミーティングの開催スケジュールを登録する

「スケジュール」をクリックします。

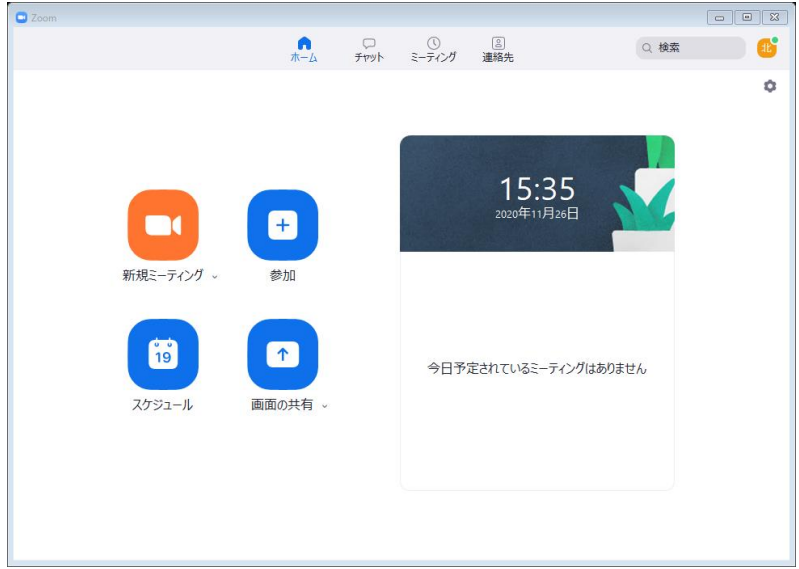

 「トピック(会議名等)」、「開催日時」、「ミーティングオプション(会議の内容に応じ て必要な箇所)」など必要な箇所をチェック及び入力し、「スケジュール」をクリックし ます。

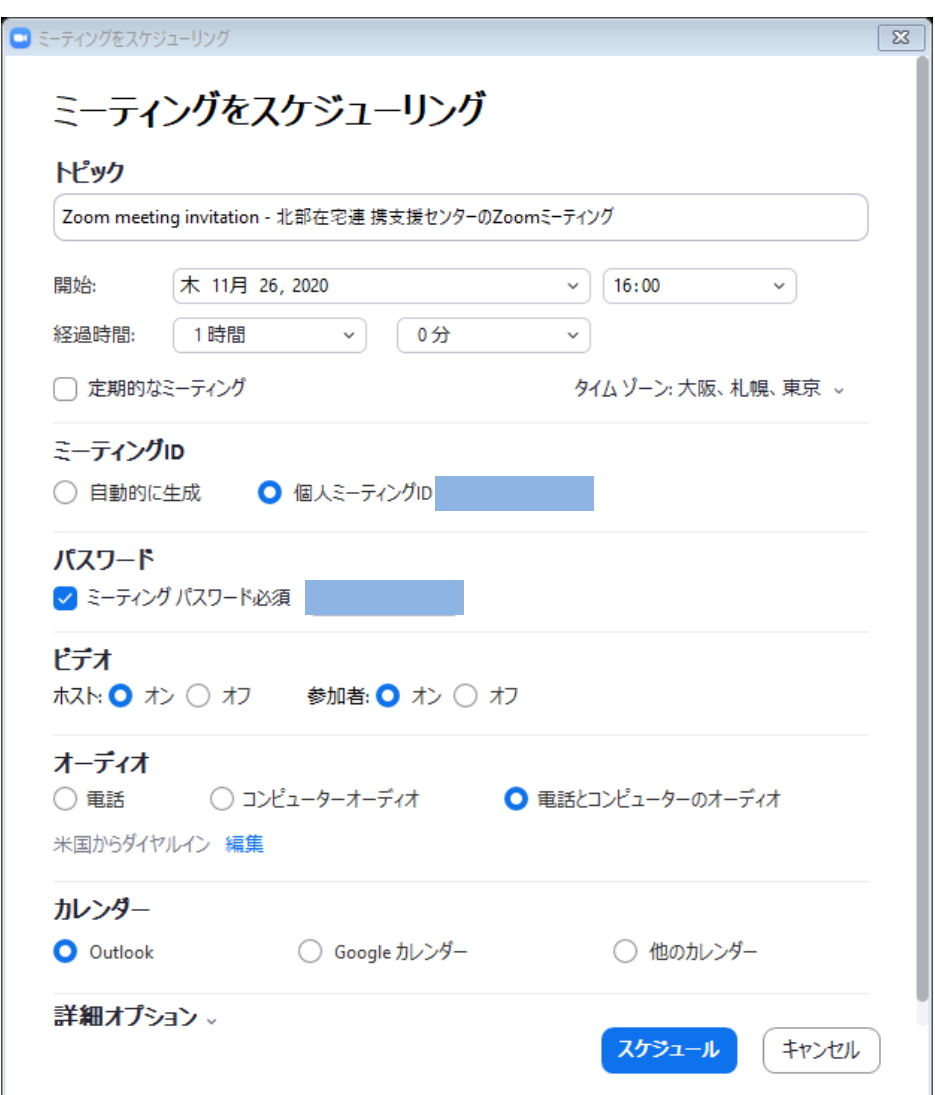

# ミーティング情報を参加者に知らせる

「ミーティング」をクリックします。

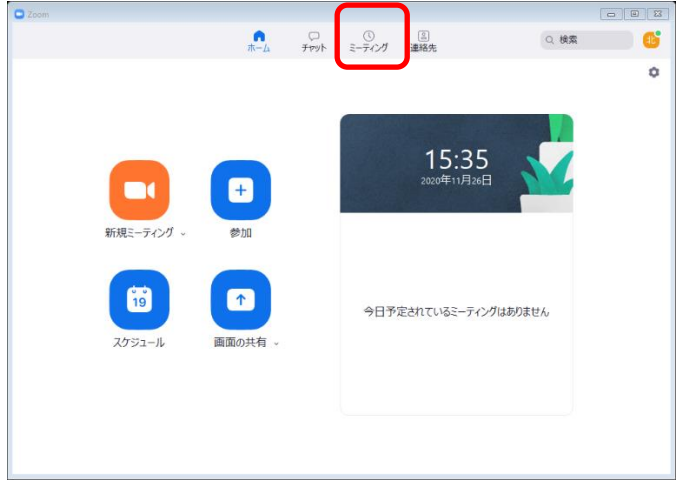

該当するミーティングを選択し、「招待をコピー」をクリックします。

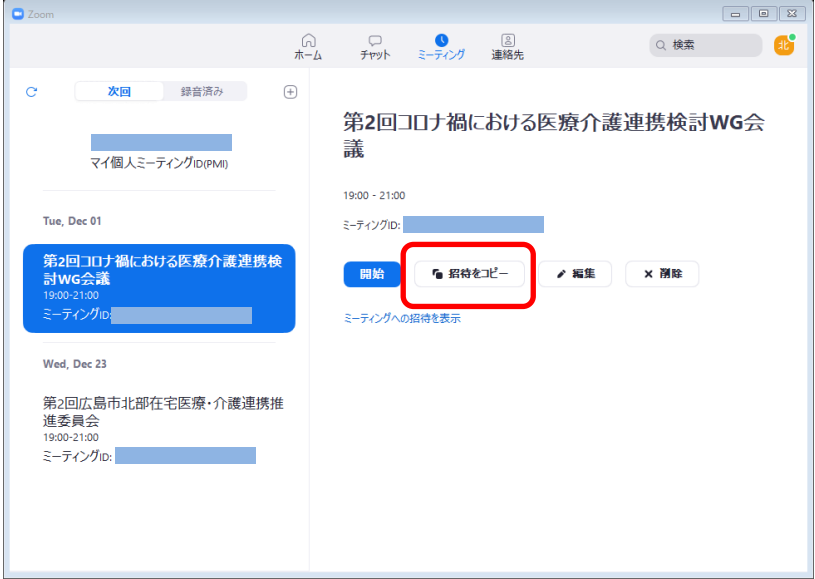

メールに新規メッセージを作成し、「貼り付け」を行い参加者にメールを送ります。

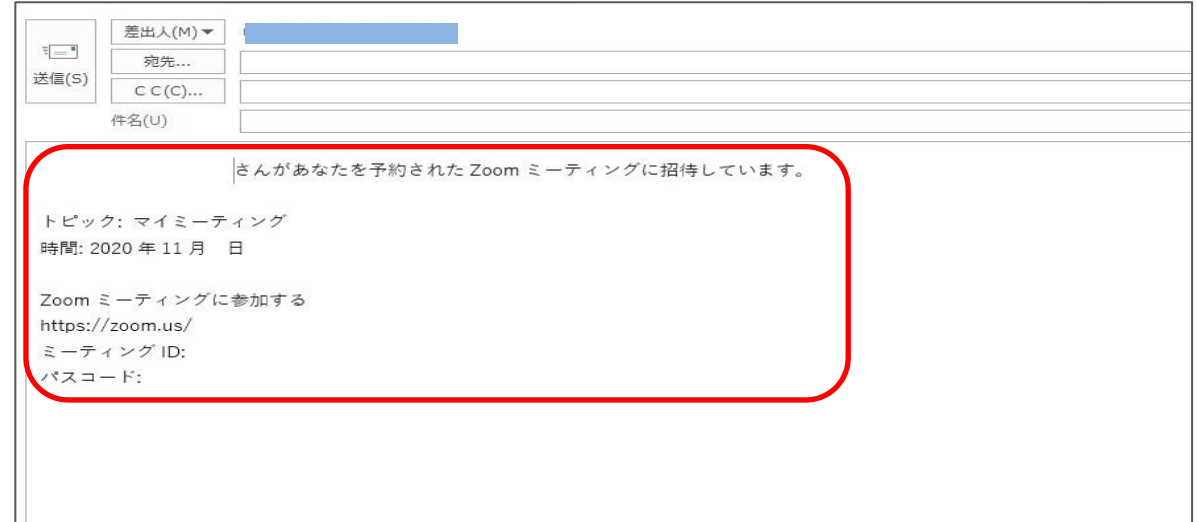

# ミーティングを開催する

「ミーティング」をクリックします。

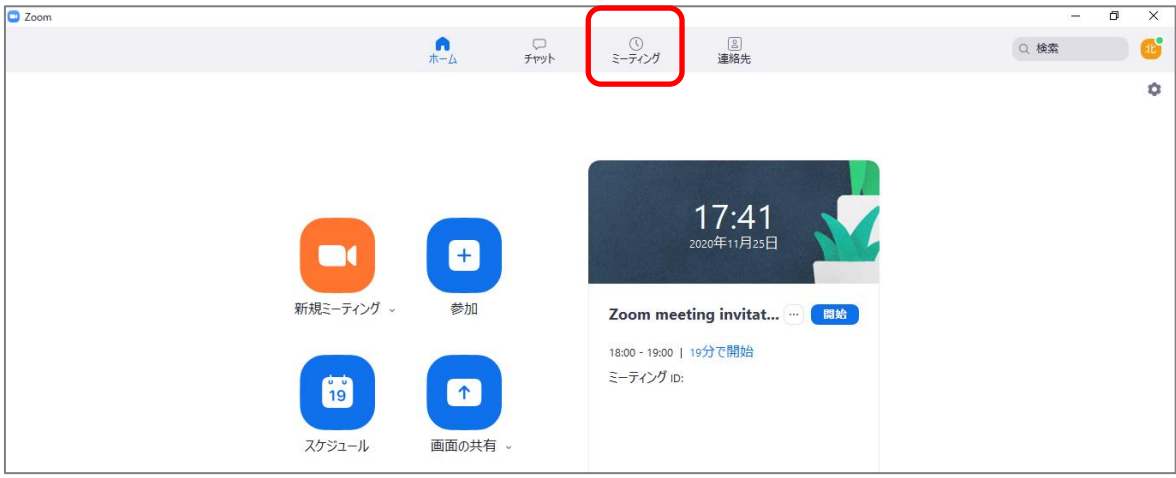

「開始」をクリックします

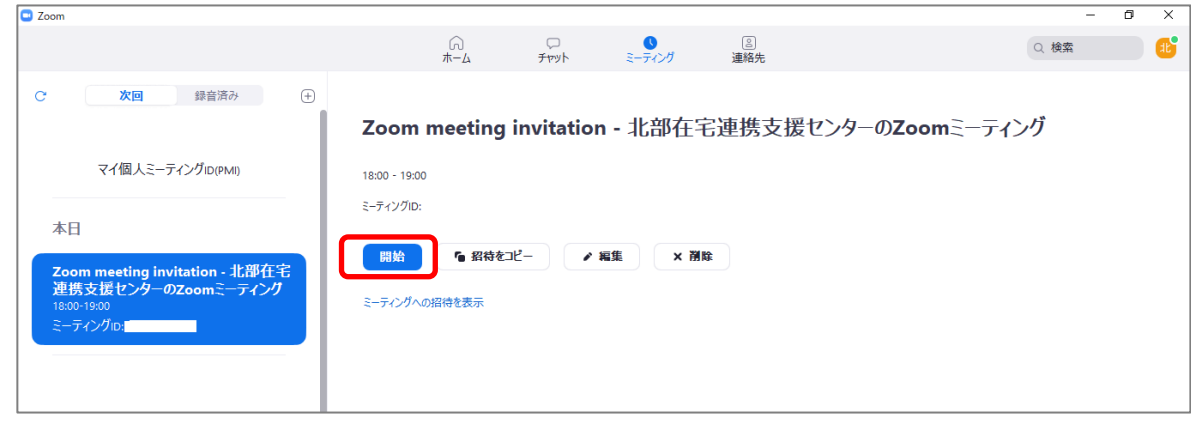

 ホストが待機室の参加者の「許可する」をクリックすることで、参加者はミーティン グに参加することができるようになります。

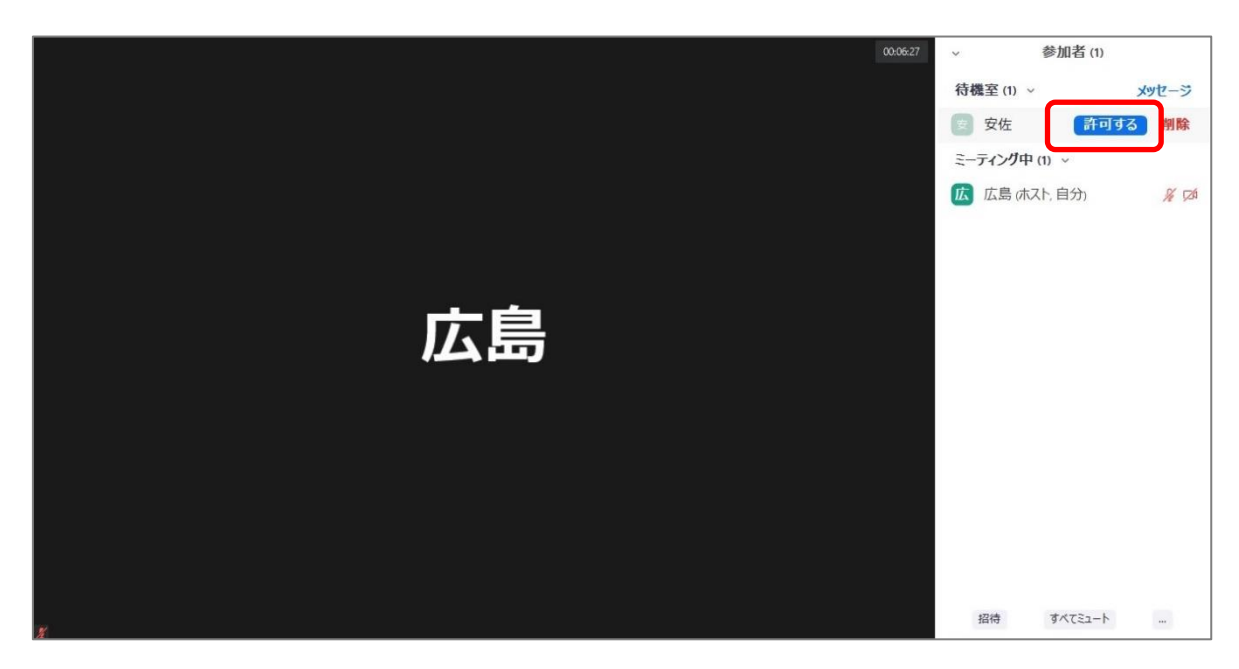

#### 第3 参加者としてミーティングに参加する

- 1 パソコンの場合
	- ⑴ 主催者から送られてきたURL(ホームページのアドレス)をクリックしてください。 下の画面が出るため、変わるまで待ちます。

(画面が変わらない場合①)

画面が変わらない場合は、「ダウンロードをして開始してください Zoom」をクリック し、「実行」を押すと画面が変わります。

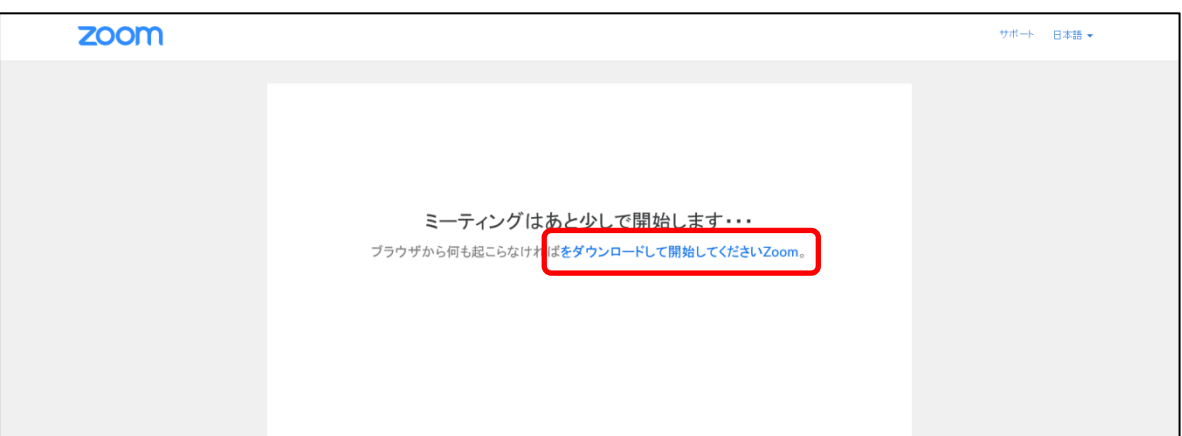

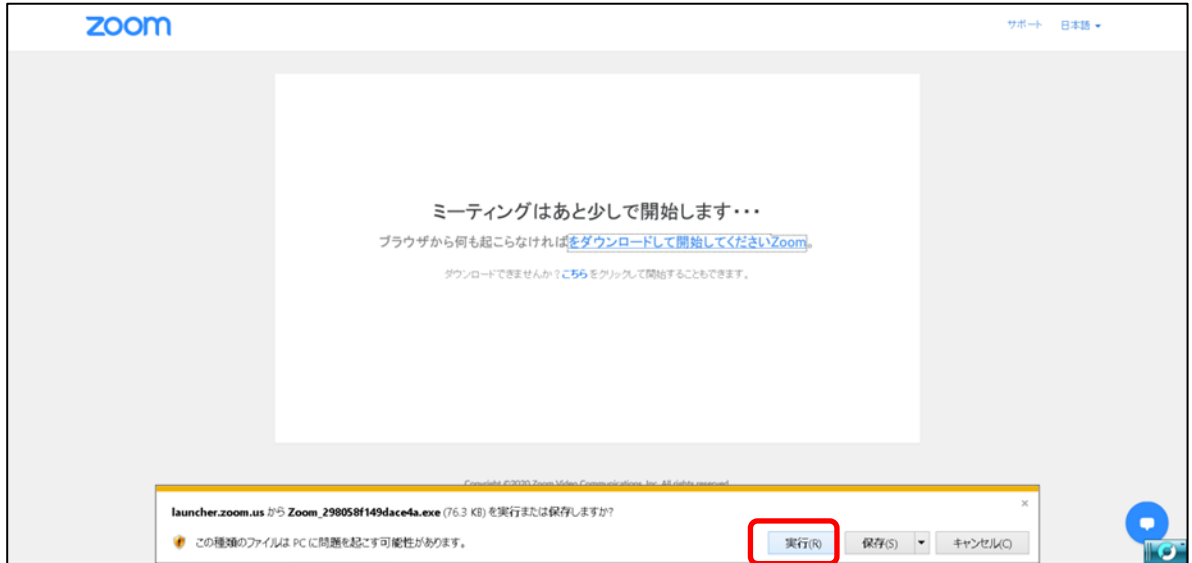

(画面が変わらない場合②)

下の画面が表示された場合は、「開く」をクリックしてください。

ダイアログボックスが表示されない場合は、「ミーティングを起動」をクリックしてく ださい。

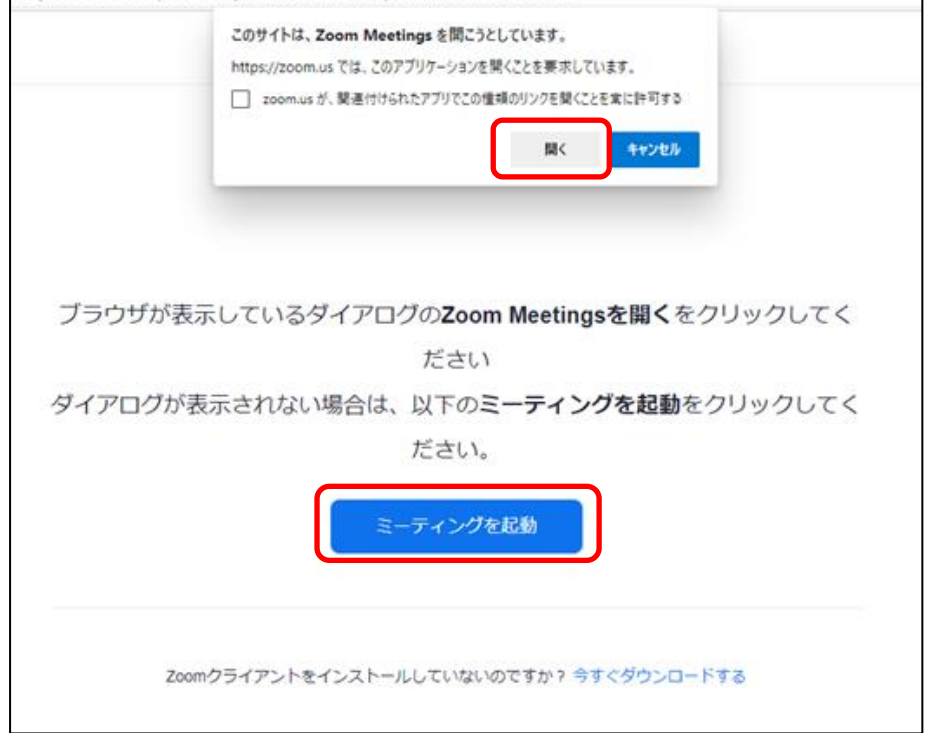

 (主催者からURLの送付がなく、IDとパスワードのみ提供された場合) Zoom のアプリケーションをクリックし、「ミーティングに参加」をクリックします。

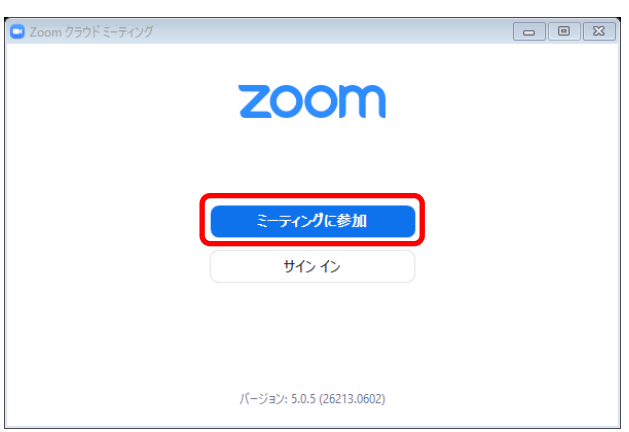

⑵ 下の画面が出たら、主催者から送られてきたミーティング ID(11桁の数字)と、ZOOM 上で表示する名前を入力して「参加」をクリックしてください(ミーティング ID は入力 を求められない場合もあります。)。

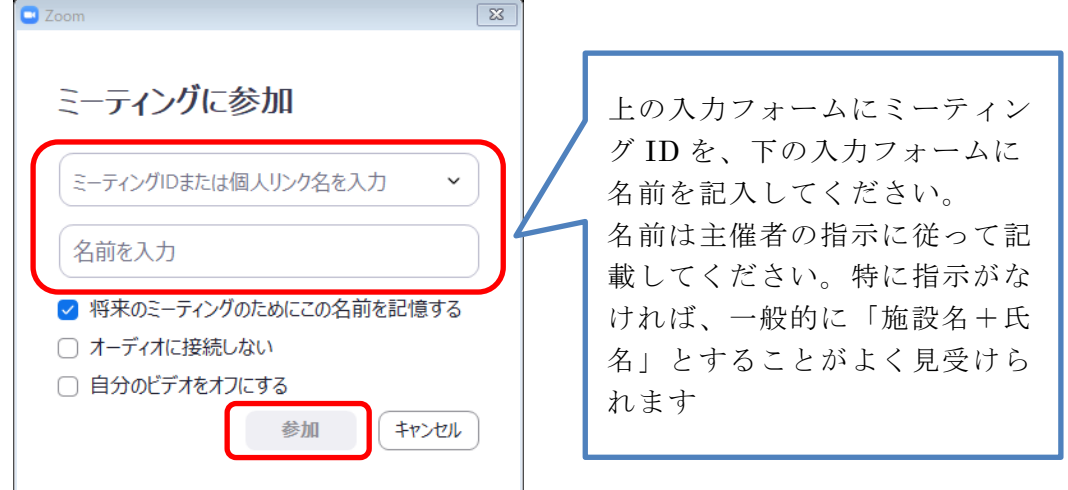

⑶ 次に、下の画面が表示されるため、主催者からメールで送られてきたミーティングパ スワードを記入し、「ミーティングに参加」をクリックしてください。 (入力を求められない場合もあります。)

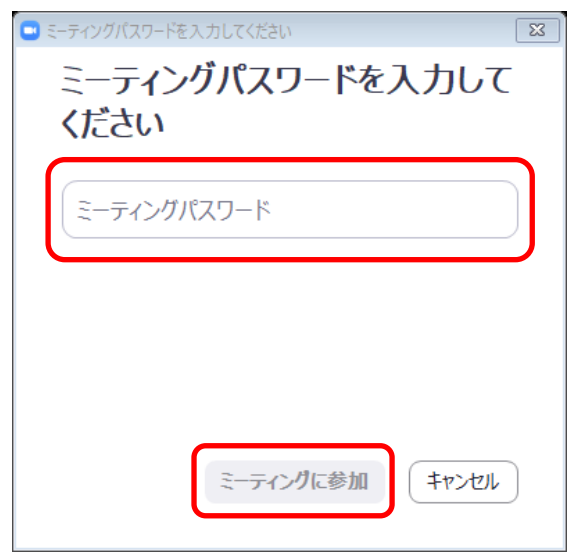

⑷ 次に下の画面が表示されるため、「ビデオ付きで参加」をクリックしてください。

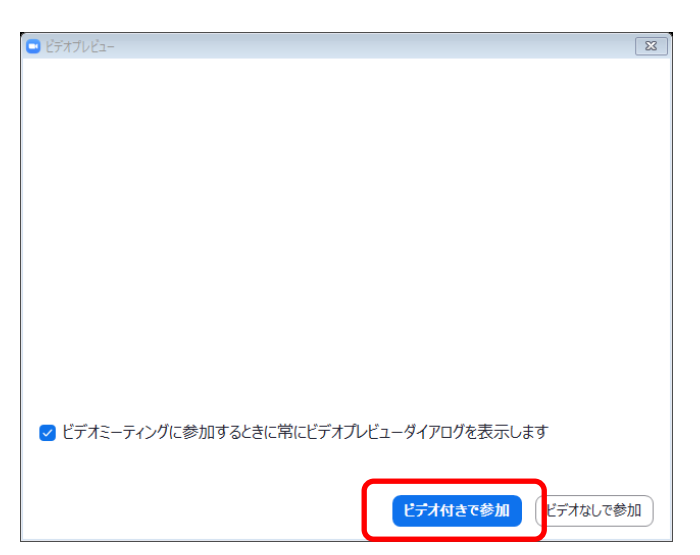

⑸ 開催者の許可待ちの状態です。 ※研修等の時間にならないとこの画面には移行しません。

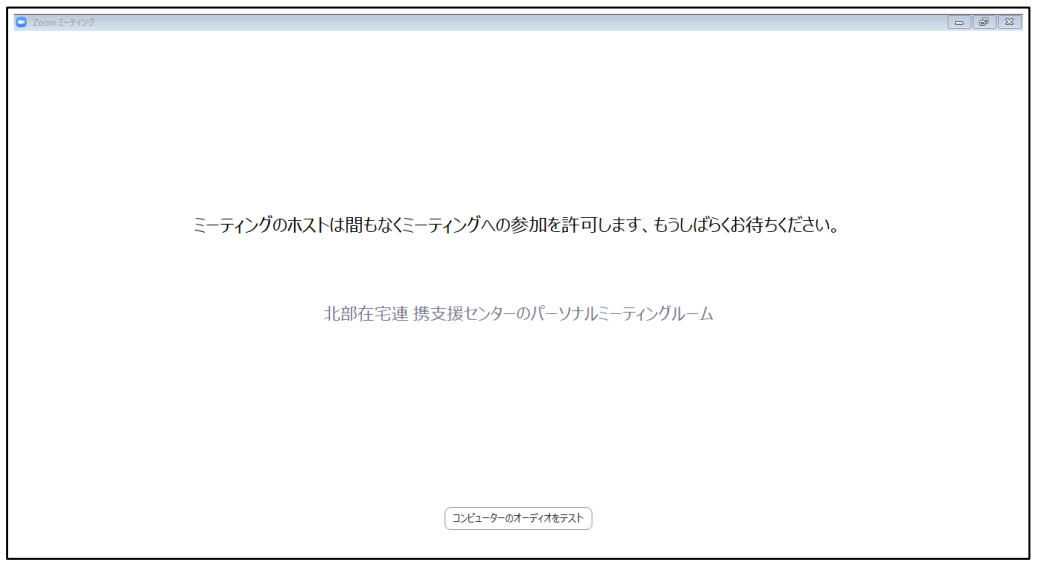

⑹ 主催者が参加を許可すると、次の画面が表示されるため、「コンピューターでオーデ ィオに参加」をクリックしてください。

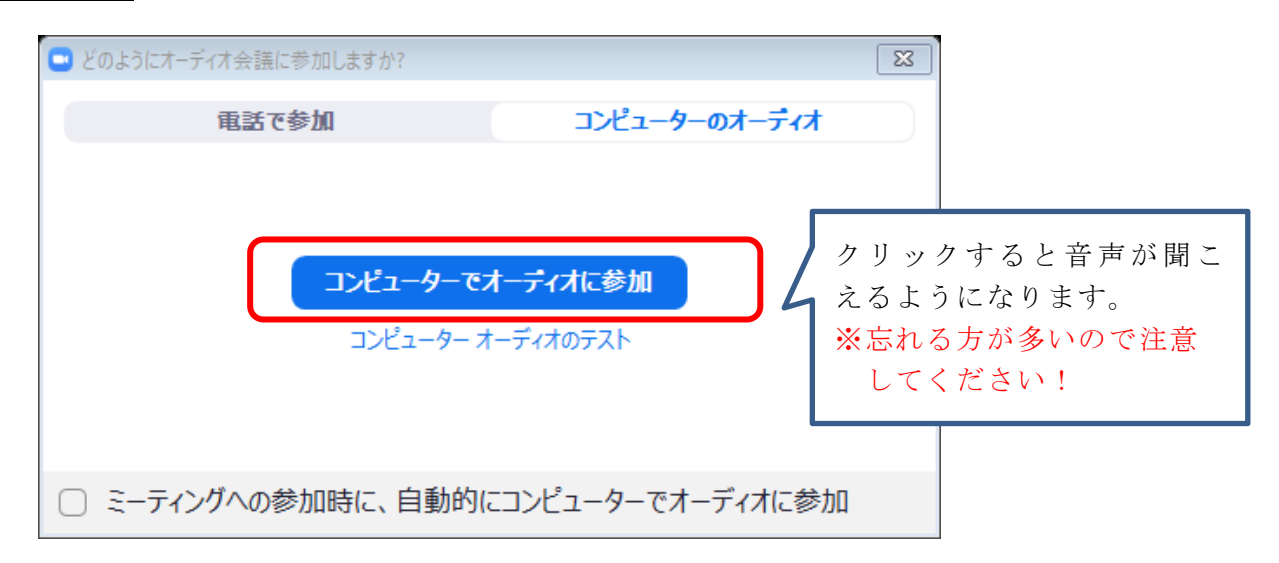

# 2 タブレット端末、スマートフォンの場合

⑴ 主催者から送られてくる URL を押してください。 ZOOM のアプリが開いたら、「ミーティングに参加」のボタンを押します。

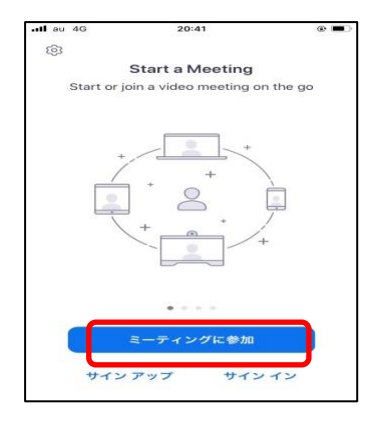

⑵ 一番上の枠に、ミーティング ID(11 桁)を入力します。(ミーティング ID は主催者が メールで送付します。)次に、ZOOM 上で表示する名前に変更して「参加」ボタンを押し ます。

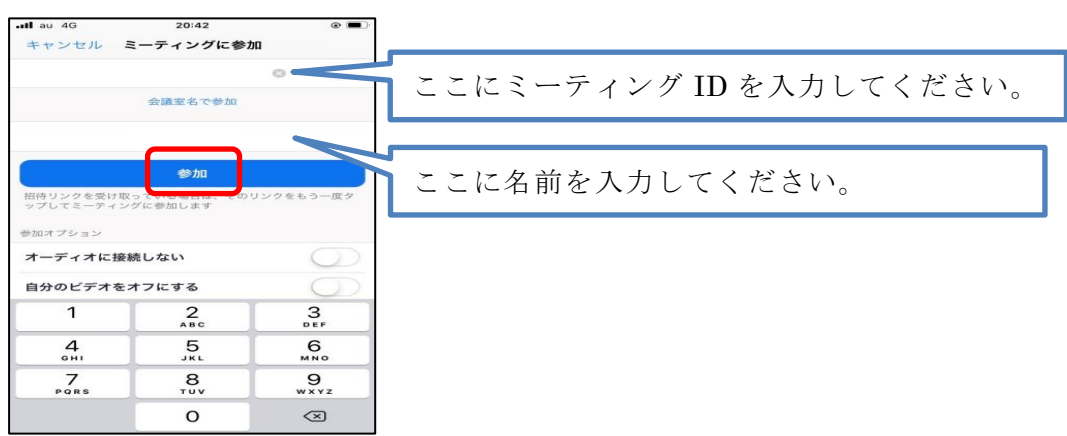

⑶ ミーティングパスワードの入力画面が表示されるため、メールに記載されたミーティ ングパスワードを入力してください。主催者が許可すると参加開始となりますので、お 待ちください。

第4 ミーティングにおける基本的機能(ホスト・参加者共通)

# 1 基本画面

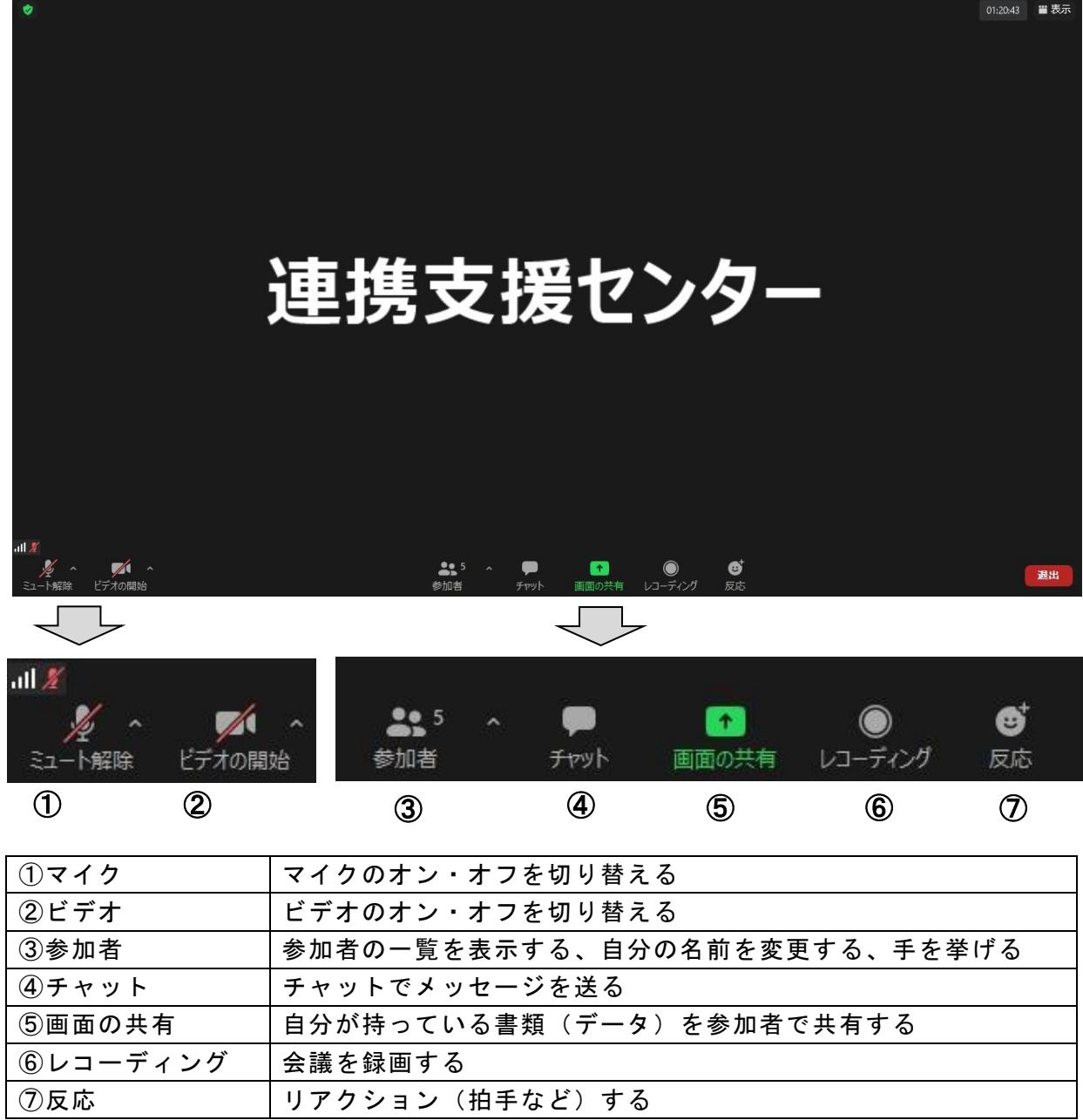

#### 2 各機能

⑴ マイク

アイコンをクリックしてマイクの「オン」と「オフ」を切り替えます。

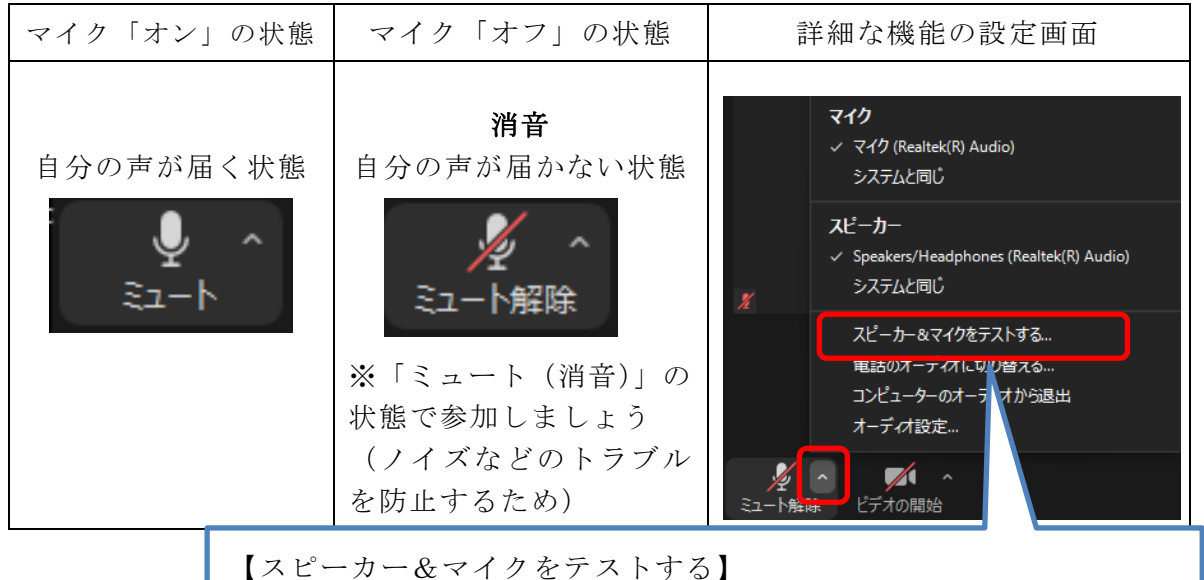

特に初めてZoomを使用する方は、参加前に確認をしましょう。

⑵ ビデオ

アイコンをクリックしてビデオの「オン」と「オフ」を切り替えます。

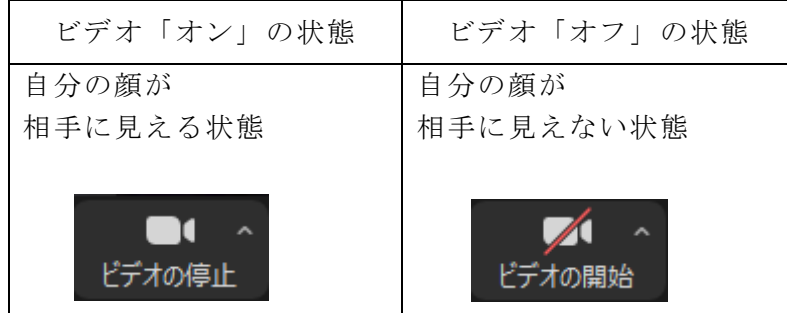

#### ⑶ 参加者

#### ア 参加者一覧の表示

アイコンをクリックすると、画面右側に参加者の一覧が表示されます。

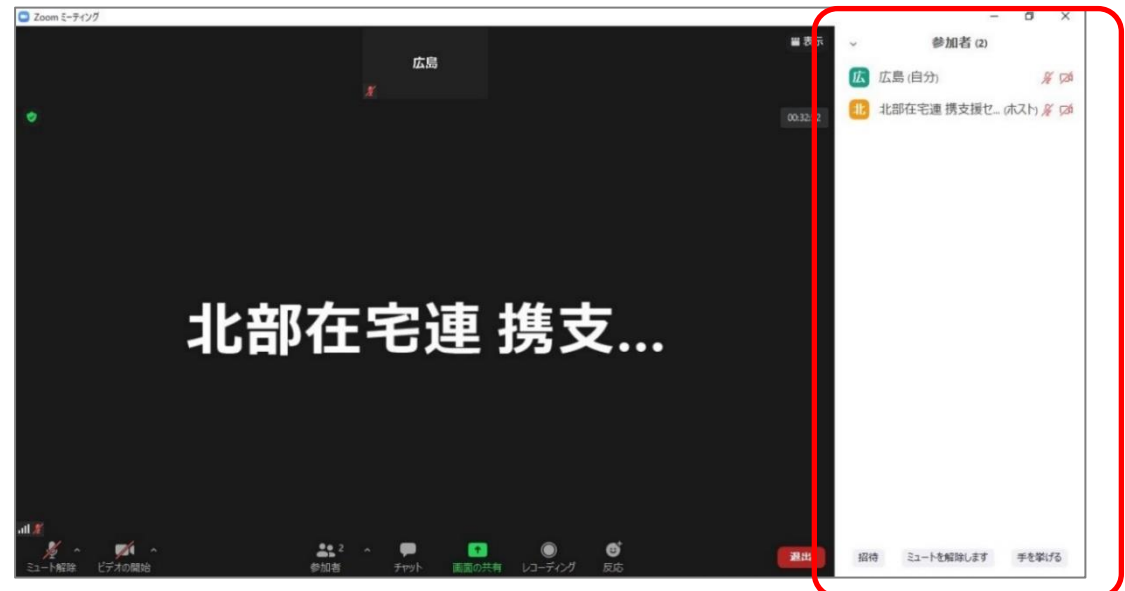

#### イ 名前の変更

 参加者一覧で自分の部分にカーソルを合わせると「詳細」が表示されるのでクリ ックします。(ミュート解除をクリックすると他の参加者に音声が聞こえるように なるので、誤ってクリックしないよう注意してください)

名前の変更が表示されるため、クリックします。

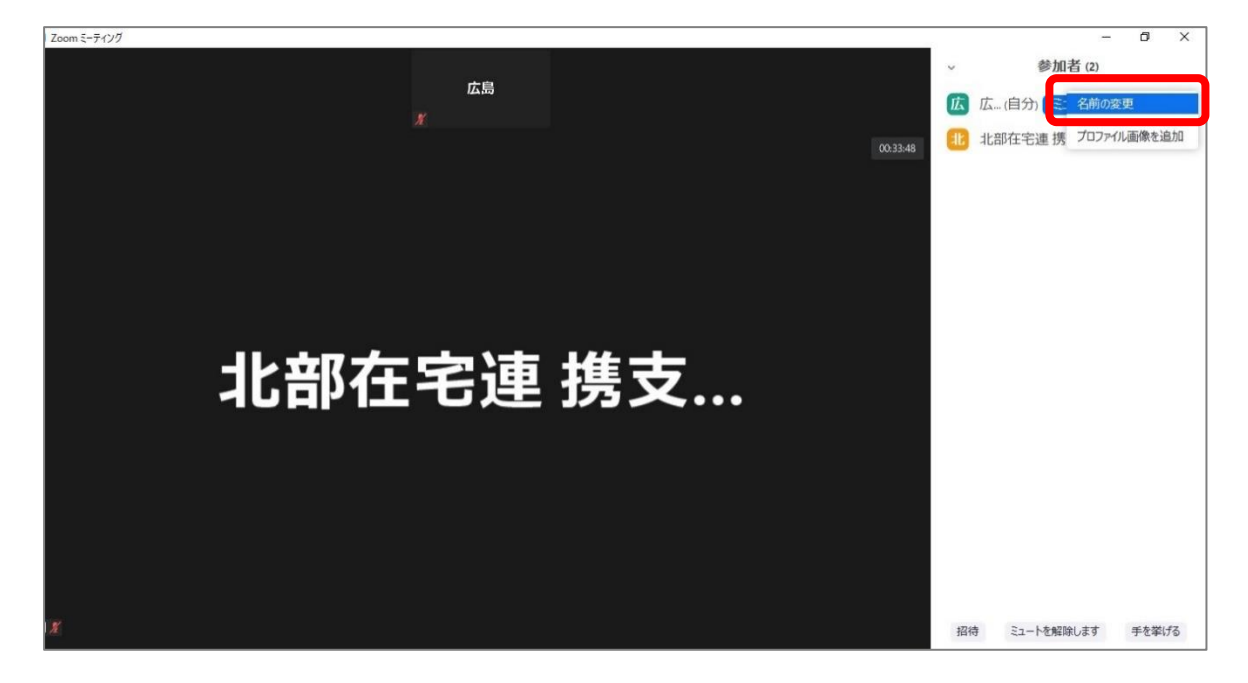

「名前の変更」が表示されるため、入力して「OK」をクリックします。 (名前は主催者の指示に従って記載してください。特に指示がなければ、一般的に 「施設名+氏名」とすることがよく見受けられます)

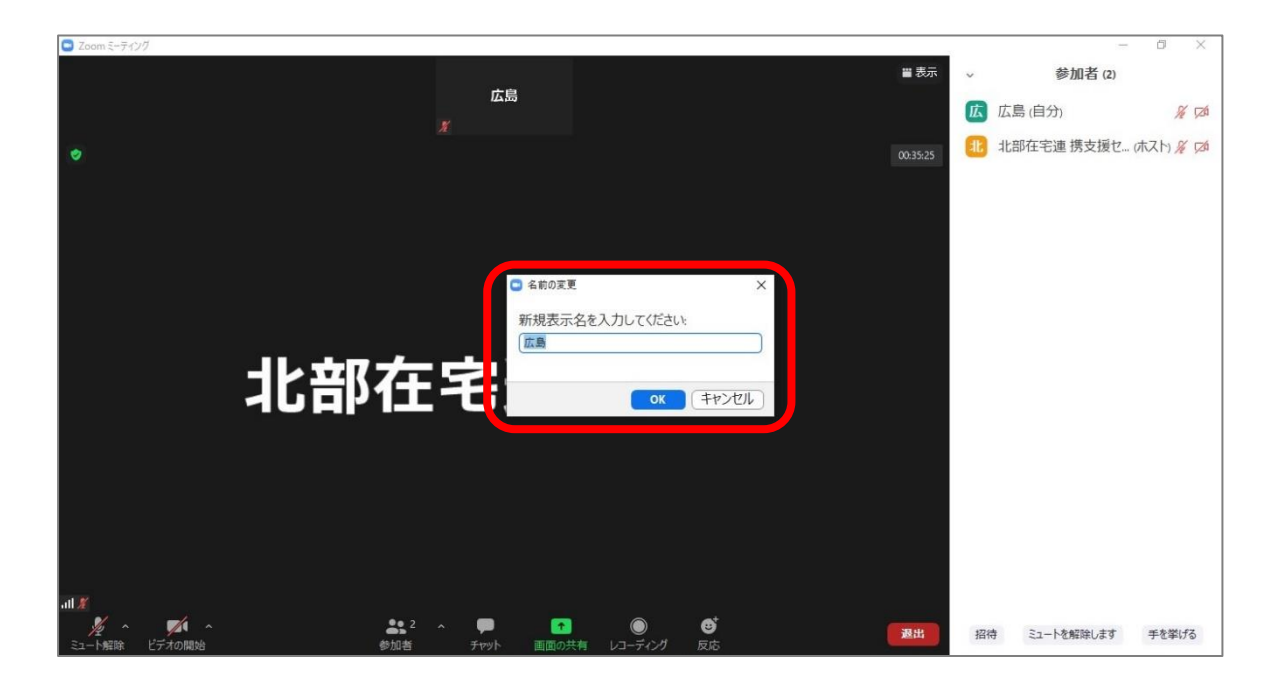

#### ウ 手を挙げる

主催者への質問をする時などに利用する機能です。 参加者一覧の一番右下に「手を挙げる」というボタンをクリックします。

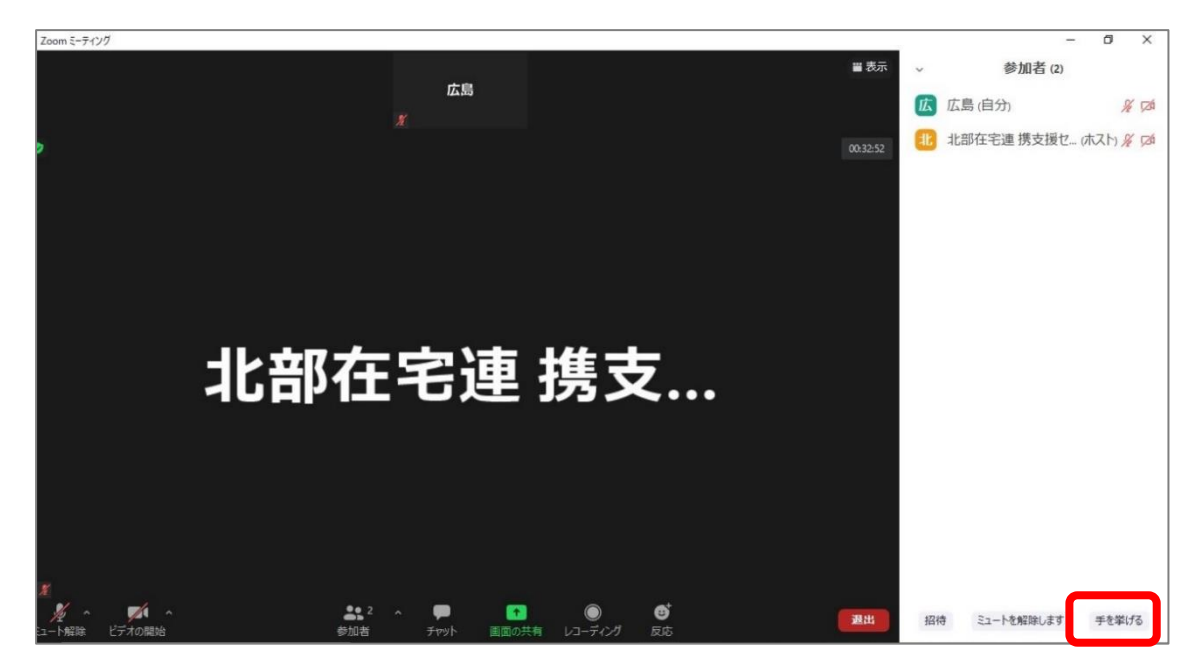

手を挙げた状態が他の参加者に確認できるようになります。手を降ろすには同じ ように右下にある「手を降ろす」のボタンを押します。一度、手を挙げると自分で 降ろすか、主催者が降ろすまで手を挙げた状態が継続します。

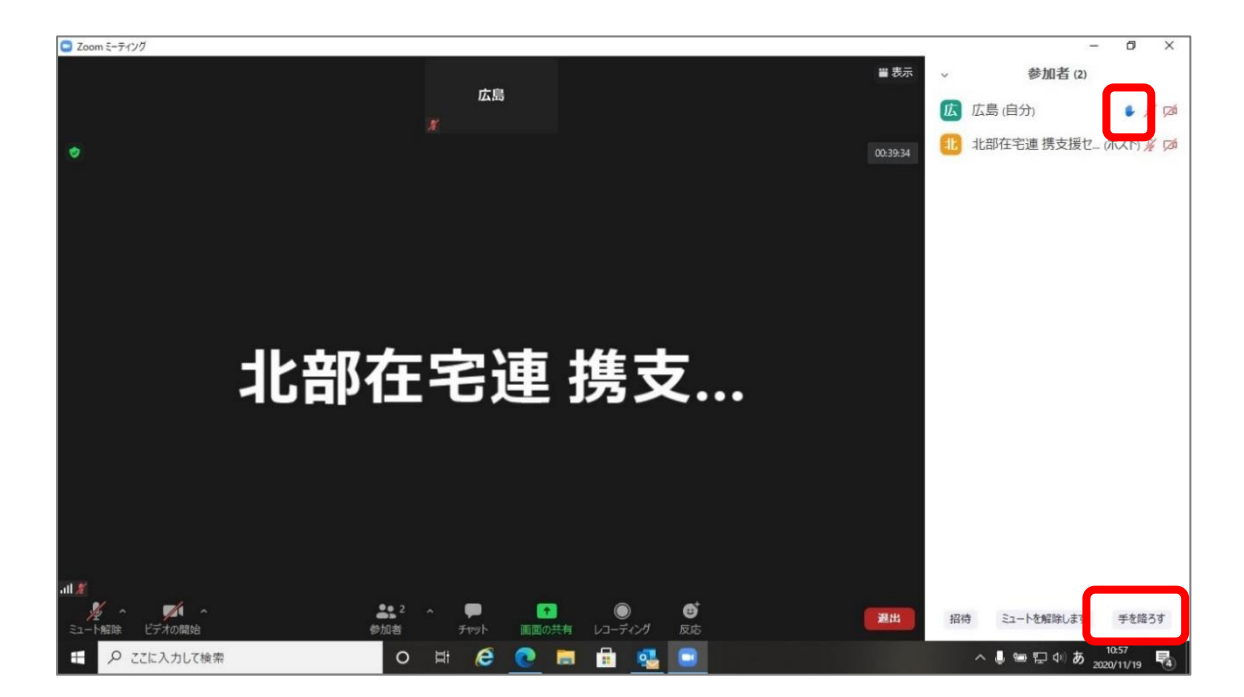

#### ⑷ チャット

アイコンをクリックすると、画面右側にチャット機能が表示されます。参加者全員 または参加者 1 名にメッセージや添付ファイルを送信することができます。

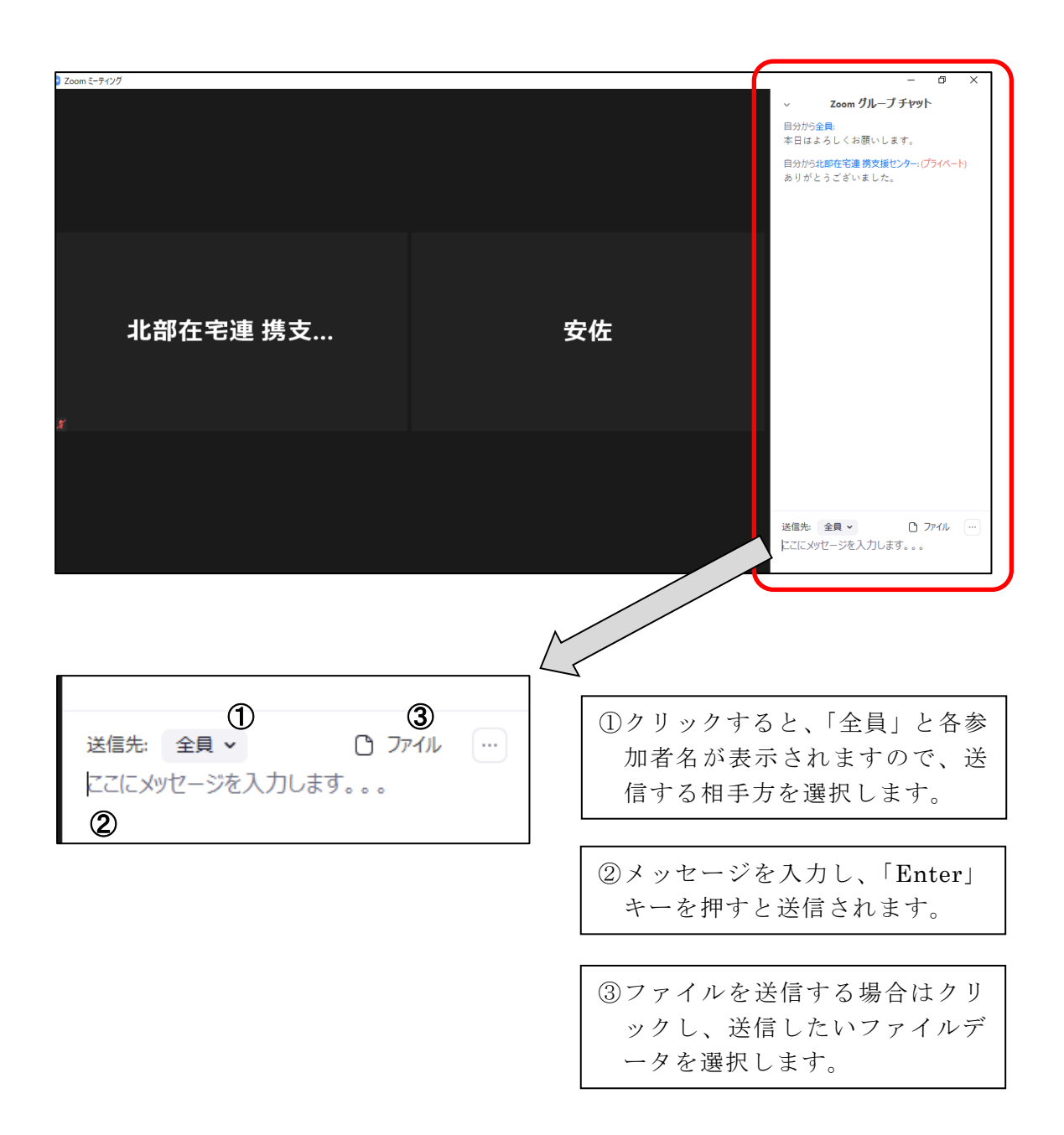

#### ⑸ 画面の共有

アイコンをクリックすると、下の画面が表示されます。参加者同士で書類を確認・ 共有することができます。予めファイルを開いておくと、画面に表示されます。デー タを選択して、右下の「共有」をクリックします。

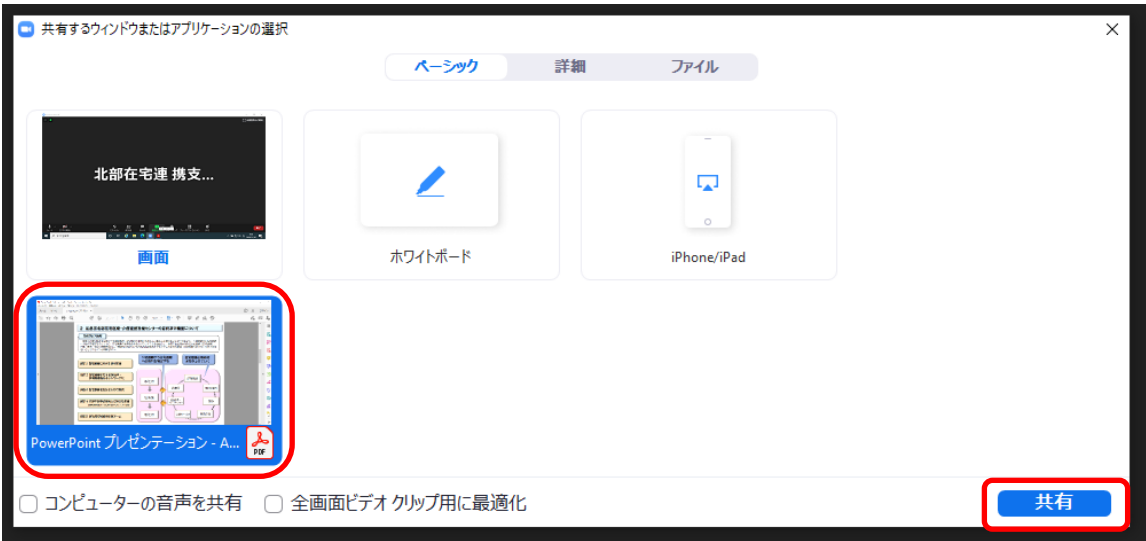

※上記は事前に PowerPoint の資料を開いておき、共有する画面の例です。

 画面の共有中は、Zoom機能一覧が画面の上方に移動します。「共有の停止」をク リックすると画面の共有は終わります。

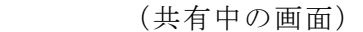

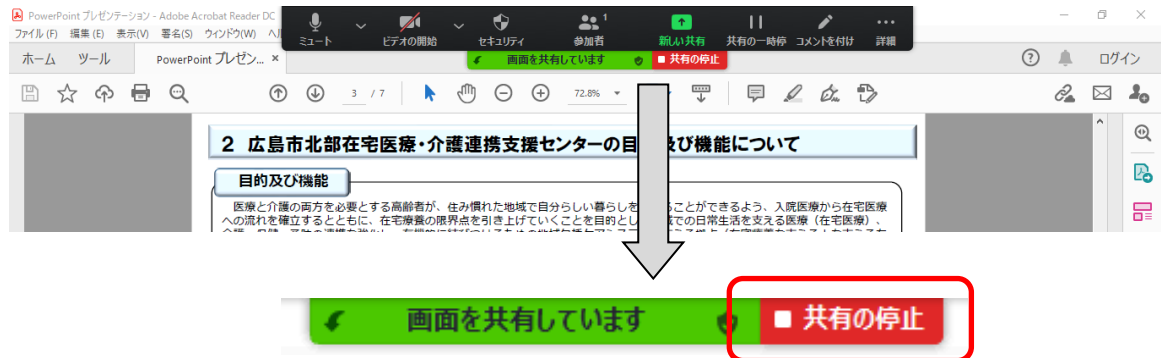

⑹ レコーディング

 アイコンをクリックすると会議を録画することができます。ただし、録画ができる のは、ホスト又はホストから許可を受けた参加者しかできません。

⑺ 反応

アイコンをクリックすると下の画面のように拍手やサムアップ等の絵文字が表示さ れます。絵文字をさらにクリックすると相手に同じ絵文字が表示されます。表示さ れる時間は 10 秒ほどです。(Zoom のバージョンにより絵文字の数は異なることがあ ります)

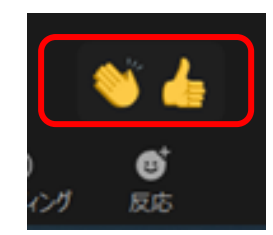